## **Die Thalia App aktualisieren**

Sollten Sie ein tolino-Tablet als **Dauerleihgabe** von uns erhalten haben und es nicht mit Ihrem eigenen Google-Account nutzen, installieren und aktualisieren Sie die Thalia App über das **Mobile Device Management (MDM)**. Wie Sie die App installieren, können Sie der **MDM-Installationsanleitung** entnehmen. Im Folgenden zeigen wir Ihnen, wie Sie die Thalia App aktualisieren.

In diesem Fall müssen Sie die alte Thalia App zuerst deinstallieren, um anschließend die neue Version aufspielen zu können.

## **Thalia App (alte Version) deinstallieren**

Gehen Sie in den Bereich **Einstellungen** des tolino tabs. Wählen Sie dort den Bereich **Apps** aus. Sie kommen nun zu einer Übersicht der von Ihnen heruntergeladenen Apps. Suchen Sie in dieser Liste nach **Thalia** und wählen Sie die App aus. Klicken Sie nun auf den Button **Deinstallieren**. Die Deinstallation sollte nach einigen Sekunden abgeschlossen sein.

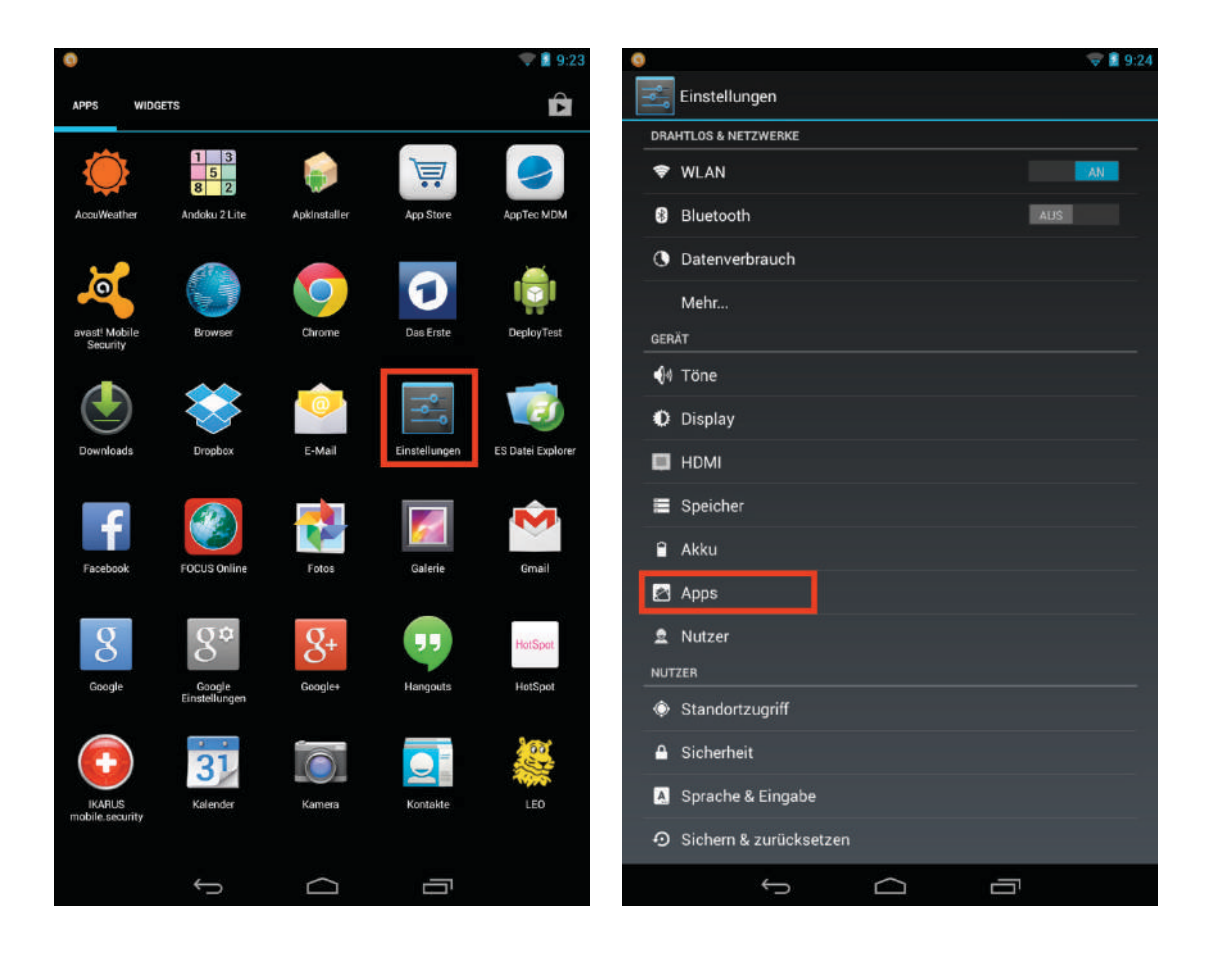

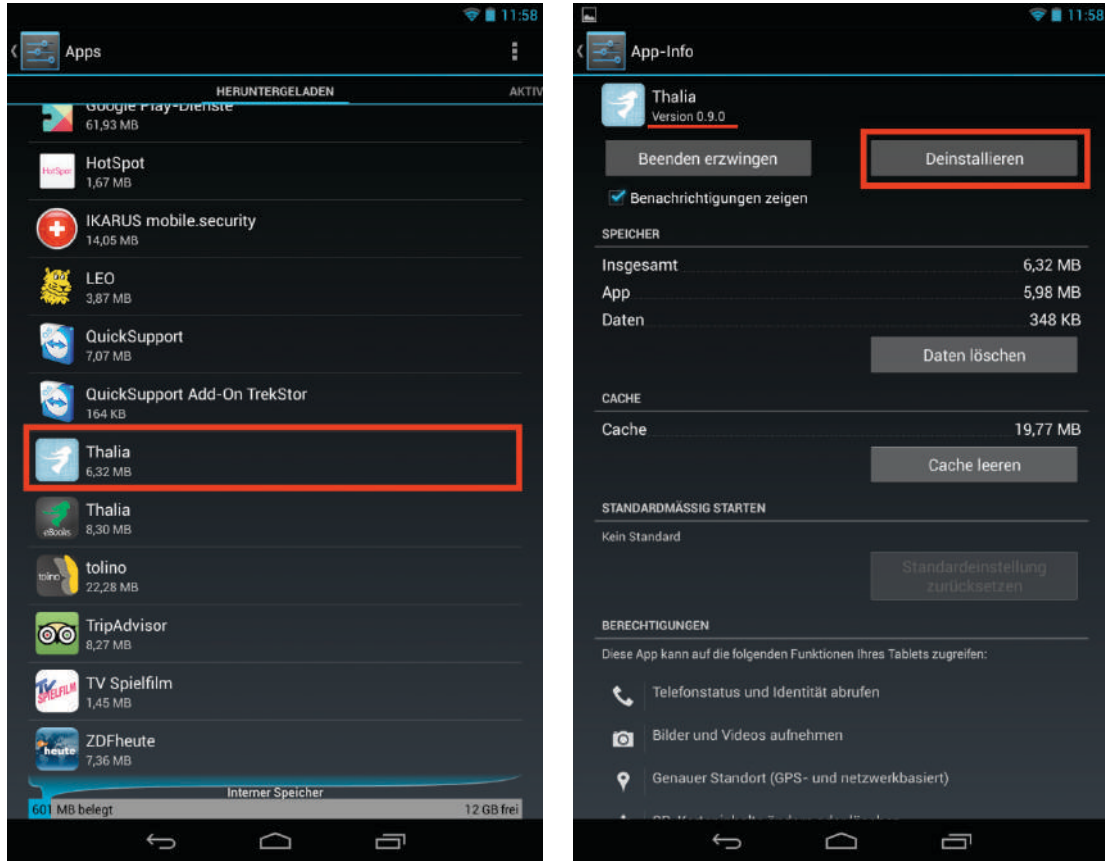

## **Neue Version der Thalia App installieren**

Um die neue Version der Thalia App zu installieren, gehen Sie bitte in die App-Übersicht des tolino tabs und wählen Sie den **App Store** aus.

**Achtung**: Damit ist der **App Store** neben dem **AppTec MDM** gemeint (Icon: blauer Einkaufswagen auf weißem Grund), nicht der Google PlayStore!

Dort gehen Sie dann auf den Reiter **In House** und klicken auf **Download** der Thalia App. Führen Sie anschließend die Aktion mit dem **Paket-Installer** durch und bestätigen Sie im nächsten Fenster die Installation.

Wenn die Thalia App fertig installiert wurde, finden Sie sie in der App-Übersicht des tolino tabs. In der Thalia App können Sie sich nun wie gewohnt unter Mein Konto mit Ihren buchprofi-Zugangsdaten einloggen.

**Hinweis**: Thaliathek-Teilnehmer mit einem privaten Android-Tablet werden automatisch vom Google Play Store über neue Versionen der Thalia App benachrichtigt und können diese dann darüber empfangen und aktualisieren.

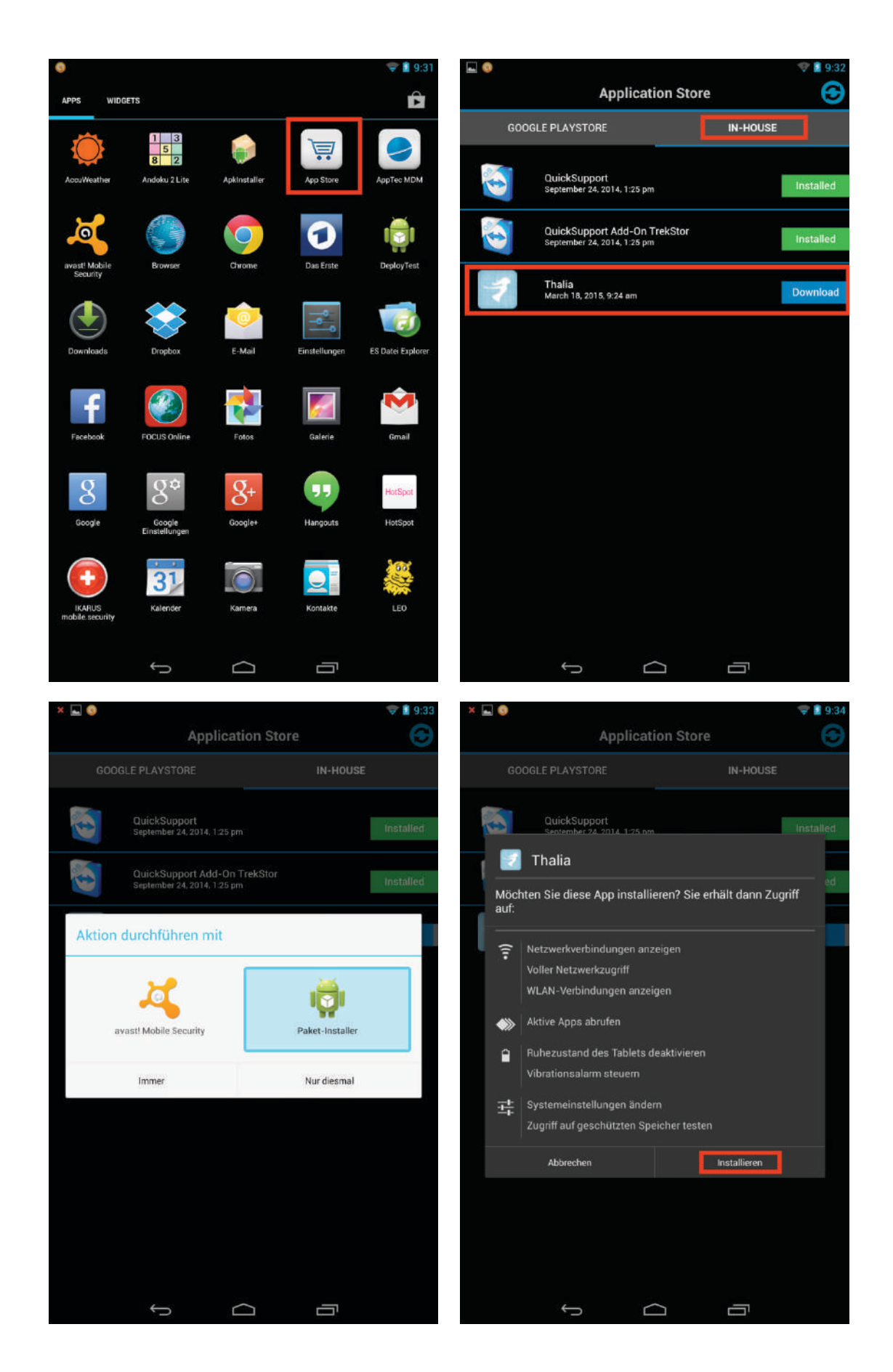

Sollten Sie Fragen zum Update-Prozess haben, wenden Sie sich bitte an den Filialservice unter 02331 – 690 8000.